## **Dell-skjerm for spill - S2522HG**  Brukerhåndbok

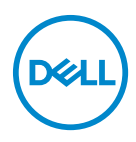

**Modell: S2522HG Reguleringsmodell: S2522HGb**

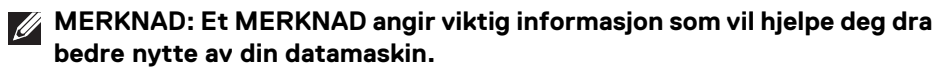

- **FORSIKTIGHET: FORSIKTIGHET angir potensiell skade på maskinvaren eller tap av data hvis du ikke følger instruksjonene.**
- **ADVARSEL: En ADVARSEL angir et potensial for skade på eiendom, personskade eller død.**

**Copyright © 2021-2022 Dell Inc. eller dets datterselskaper. Alle rettigheter reservert.** Dell, EMC og andre varemerker er varemerker for Dell Inc. eller dets datterselskaper. Andre varemerker kan være varemerker for sine respektive eiere.

2022 - 04

# **Innhold**

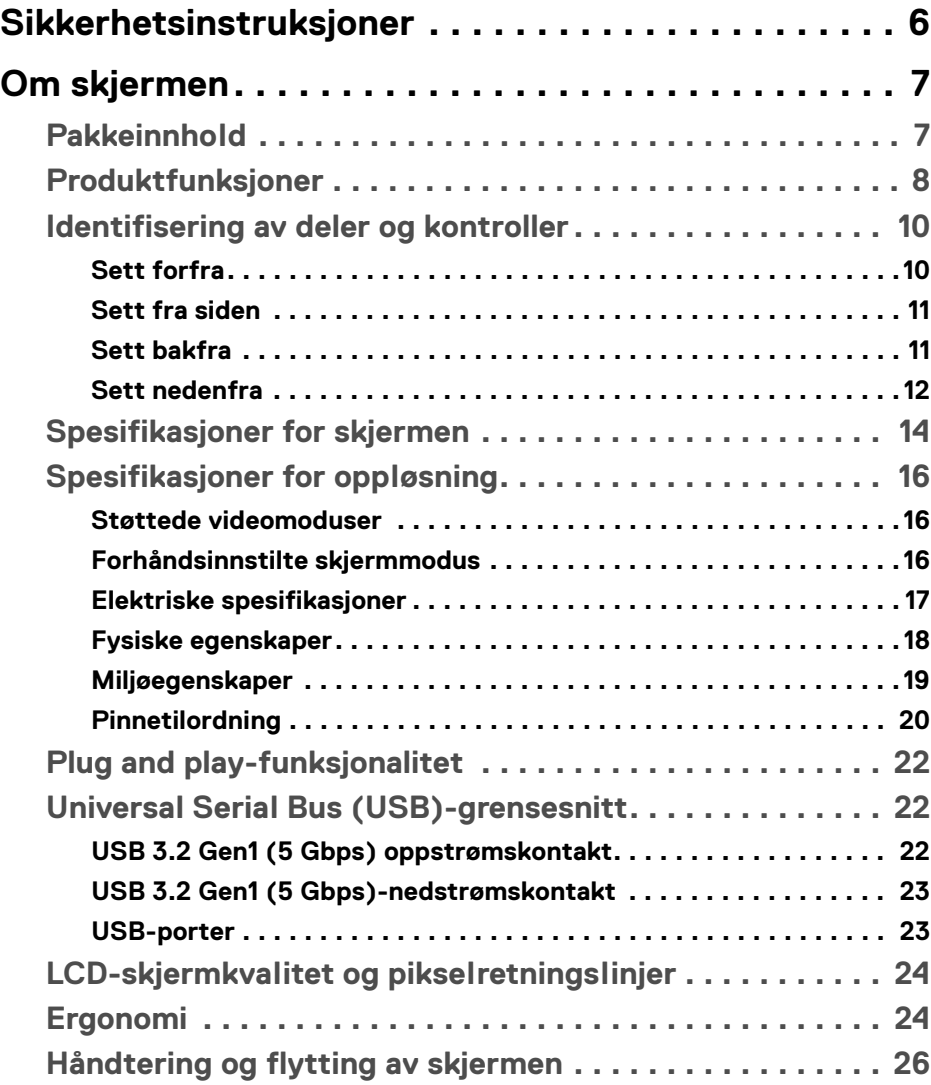

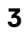

 $O<sub>CL</sub>$ 

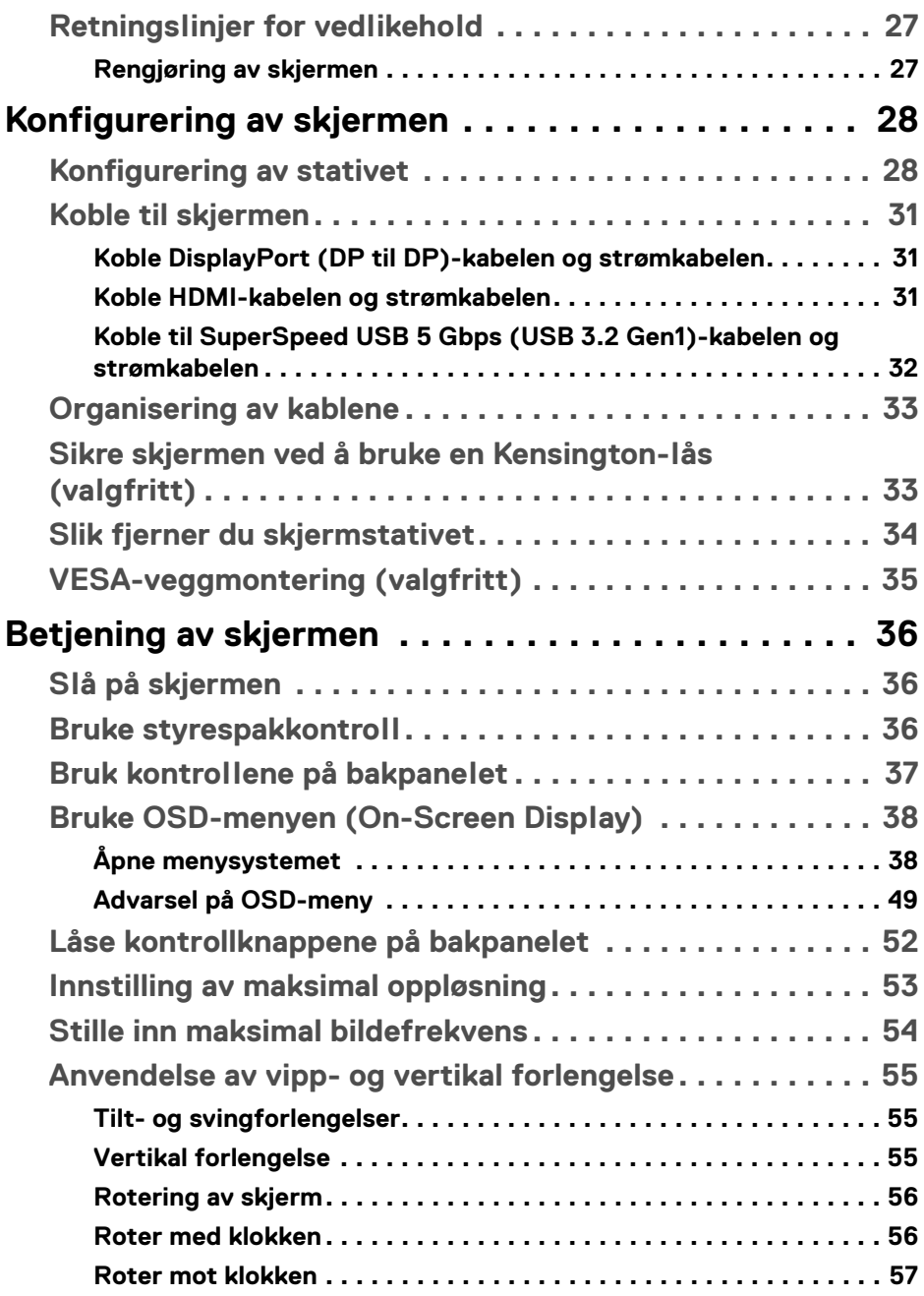

 $(2)$ 

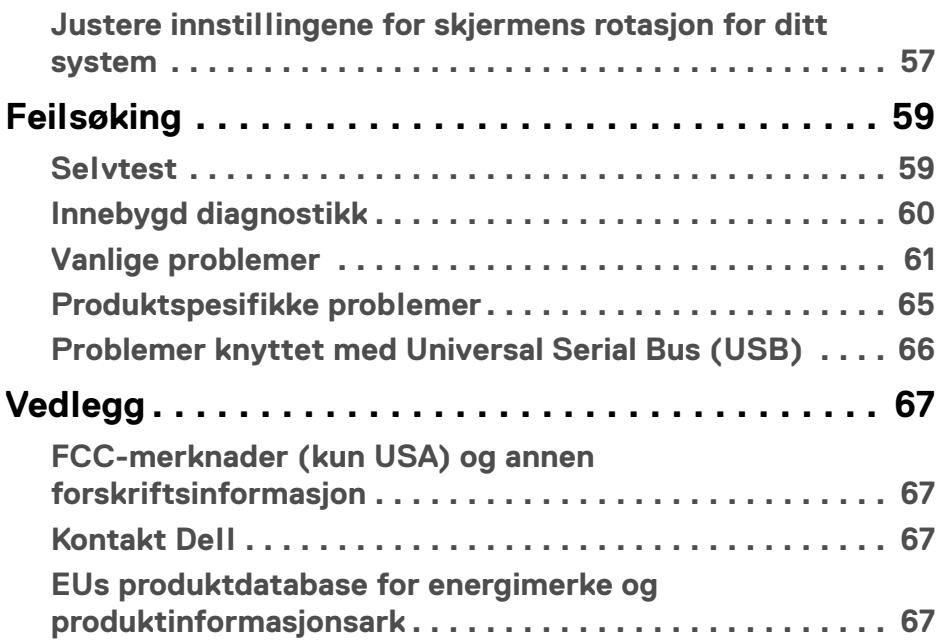

 $\left(\text{PELL}\right)$ 

## <span id="page-5-0"></span>**Sikkerhetsinstruksjoner**

- **FORSIKTIGHET: Hvis andre kontroller, justeringer eller prosedyrer enn de som nevnes i denne dokumentasjonen brukes, kan dette føre til** 
	- **eksponering for støt, elektriske farer og/eller mekaniske farer.**
	- Sett skjermen på en solid overflate og sørg for at du håndterer den forsiktig. Skjermen er skjør og kan skades hvis den tappes eller treffes kraftig.
	- Bekreft alltid at skjermen er elektrisk klassifisert for å kunne fungere med vekselstrøm som er tilgjengelig der du er.
	- Skjermen må holdes ved romtemperatur. Overdrevne kalde eller varme forhold kan ha en uheldig virkning på flytende-krystall-skjermen.
	- Utsett aldri skjermen for sterke vibrasjoner eller kraftige forhold. Plasser aldri skjermen inne i en bagasjerom.
	- Koble fra skjermen hvis du ikke skal bruke den over lengre tid.
	- Unngå elektrisk støt ved aldri å prøve å fjerne deksler eller berøre innsiden av skjermen.

DØLI

## <span id="page-6-0"></span>**Om skjermen**

## <span id="page-6-1"></span>**Pakkeinnhold**

Skjermen leveres med komponentene som vises i tabellen nedenfor. Hvis komponentene mangler, ta kontakt med Dell. For mer informasjon, se [Kontakt Dell](#page-66-4).

**MERKNAD: Noen produkter kan være valgfrie og leveres kanskje ikke med skjermen. Noen funksjoner er kanskje ikke tilgjengelig i visse land.**

**MERKNAD: Ved tilkobling av et stativ som kjøpes fra en annen kilde, må du alltid følge installasjonsinstruksjonene som leveres med stativet.** 

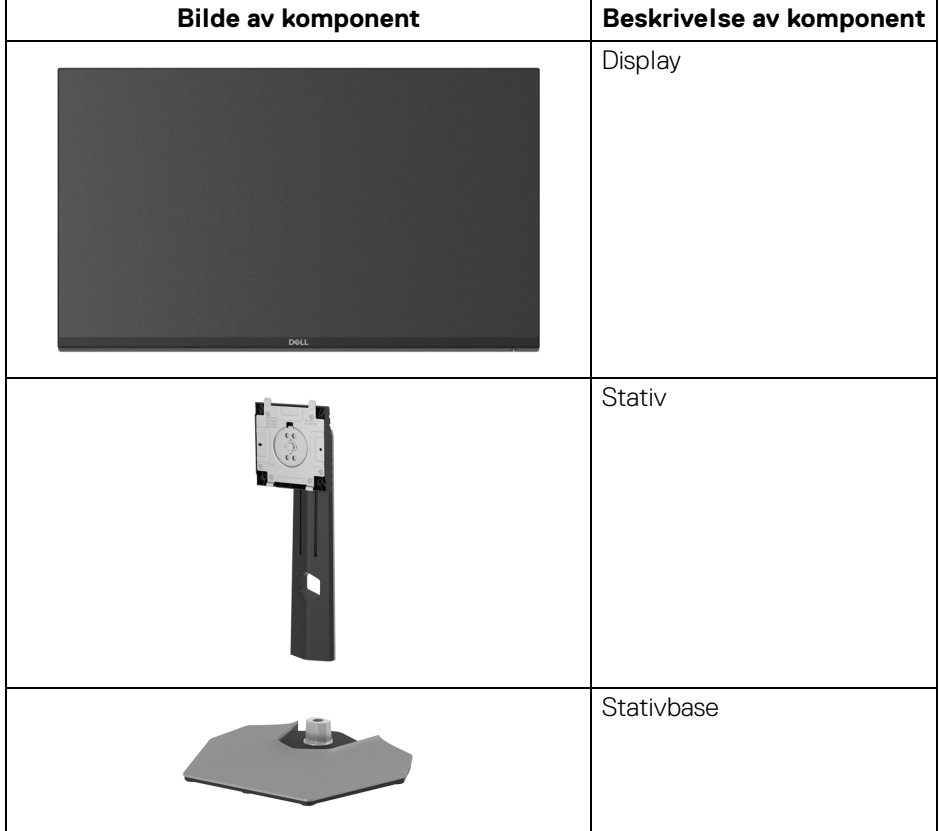

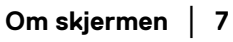

**D**<sup></sup>

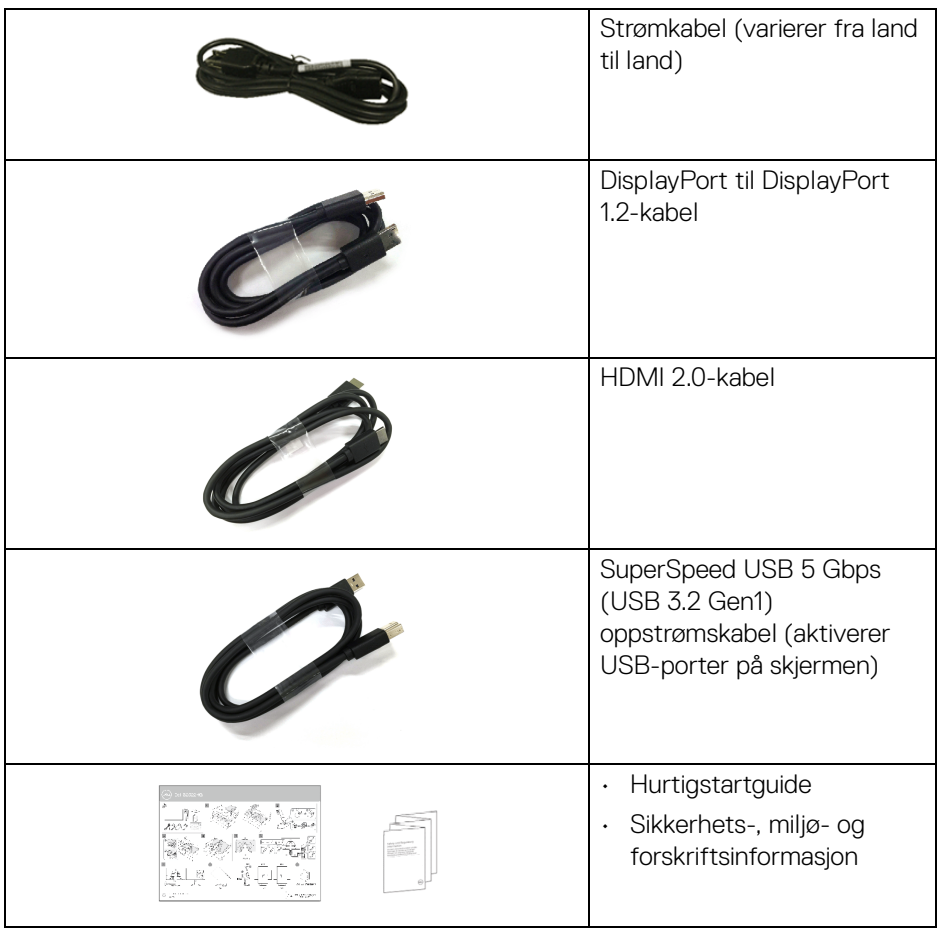

## <span id="page-7-0"></span>**Produktfunksjoner**

**Dell S2522HG**-skjermen kommer med en aktiv matrise, tynnfilmstransistor (TFT), liquid crystal display (LCD) og LED-bakgrunnslys. Monitorens funksjoner inkluderer:

- 62,20 cm (24,50 tommer) synlig område (målt diagonalt). 1920 x 1080 (16:9)-oppløsning med fullskjermstøtte for lavere oppløsninger.
- NVIDIA<sup>®</sup> G-SYNC<sup>®</sup> Compatible Certification og AMD FreeSync™ Premium Technology minimerer grafiske forvrengninger som skjermrivning og rister for jevnere og flytende spill.

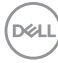

- Støtter en høy oppdateringsfrekvens på 240 Hz og en rask responstid på 1 ms grå til grå i **Extreme (Ekstrem)**-modusen\*
- Fargespekter på 99% sRGB
- Funksjoner for justering av vippe, svinge, spindel og rotasjon
- Digital tilkobling med DisplayPort og HDMI
- Utstyrt med en SuperSpeed USB 5 Gbps (USB 3.2 Gen1) Type-B oppstrømsport, en SuperSpeed USB 5 Gbps (USB 3.2 Gen1) Type-A nedstrøms ladeport og tre SuperSpeed USB 5 Gbps (USB 3.2 Gen1) Type-A nedstrømsporter.
- Aktivert med støtte for VRR-spillkonsoll.
- Avtakbart stativ og monteringshull i 100 mm avstand etter Video Electronics Standards Association (VESA™)-standard for fleksible monteringsløsninger.
- Plug-and-play-funksjonalitet hvis dette støttes av ditt system.
- On-Screen Display (OSD)/skjermvisning-justeringer for enkel oppsett og optimalisering av skjermen.
- Forbedrede funksjoner som as **Timer**, **Frame Rate (Bildefrekvens)**, og **Dark Stabilizer (Mørk stabilisator)** i tillegg til forbedrede spillmoduser som **FPS**, **MOBA/RTS**, **SPORTS**, eller **RPG**, og 3 ekstra spillmoduser for å tilpasse dine preferanser.
- Lås av strøm- og OSD-knappene
- Sikkerhetslåsespor
- Stativlås
- $\cdot$  < 0,3 W i standby-modus
- Optimaliser øyekomforten med en skjerm uten flimring og **ComfortView**funksjonen som minimerer utslipp av blått lys.
- **ADVARSEL: De mulige langtidseffektene forårsaket av blått lys fra skjermen kan forårsake skade på øynene, inkludert tretthet i øynene, digital belastning av øynene og så videre. ComfortView-funksjonen er utviklet for å redusere mengden blått lys som sendes ut fra skjermen for optimalisering av øyekomforten.**

\*1 ms kan oppnås i **Extreme (Ekstrem)**-modus med det formål å redusere synlig uskarphet i bevegelse og økt bildesvar. Dette kan introdusere noen små og merkbare visuelle gjenstander i bildet. Siden hvert systemoppsett og behov for hver spiller er forskjellig, er vår anbefaling at du eksperimenterer de forskjellige modusene for å kunne finne innstillingen som passer for dem.

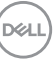

## <span id="page-9-0"></span>**Identifisering av deler og kontroller**

### <span id="page-9-1"></span>**Sett forfra**

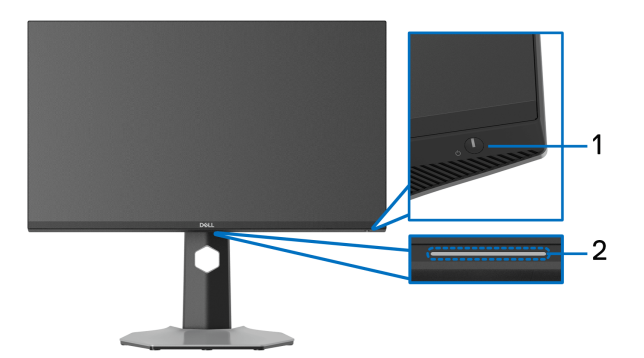

<span id="page-9-2"></span>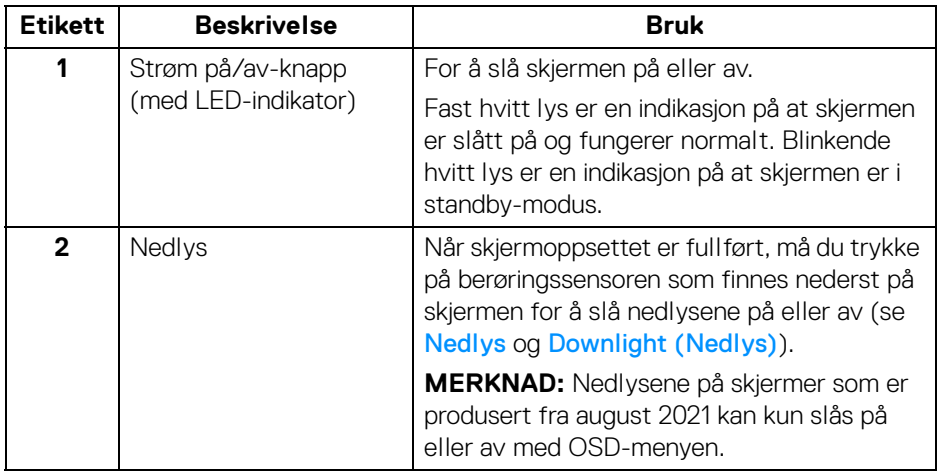

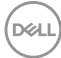

#### <span id="page-10-0"></span>**Sett fra siden**

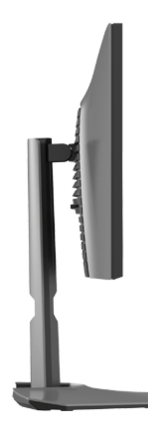

#### <span id="page-10-1"></span>**Sett bakfra**

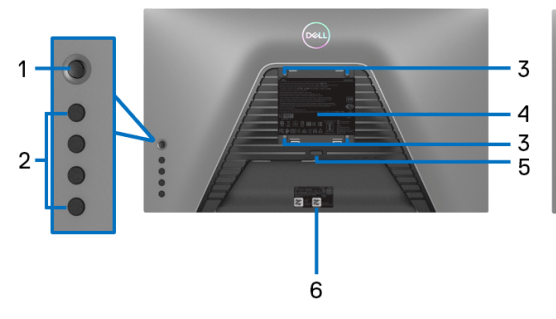

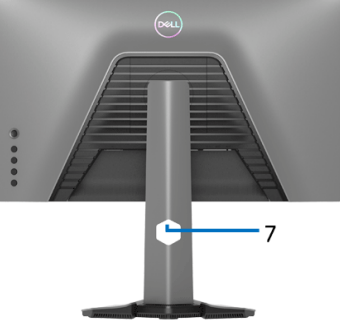

**Sett bakfra uten skjermstativ Sett bakfra med skjermstativ**

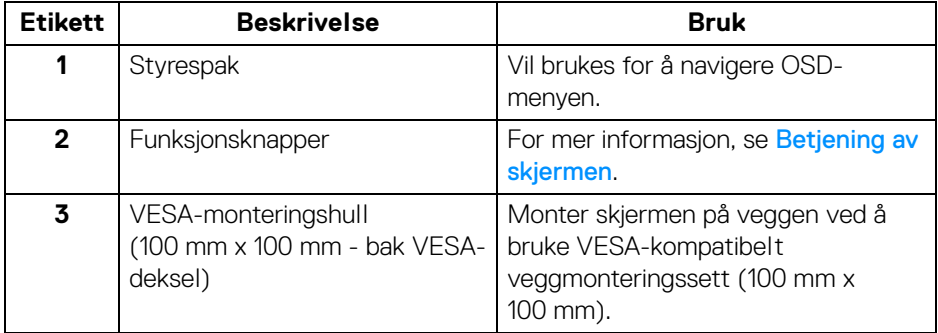

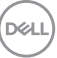

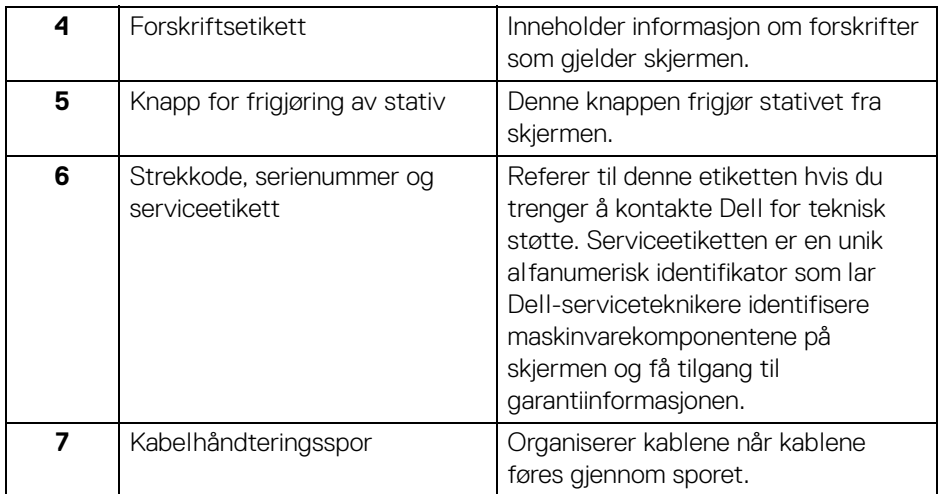

## <span id="page-11-1"></span><span id="page-11-0"></span>**Sett nedenfra**

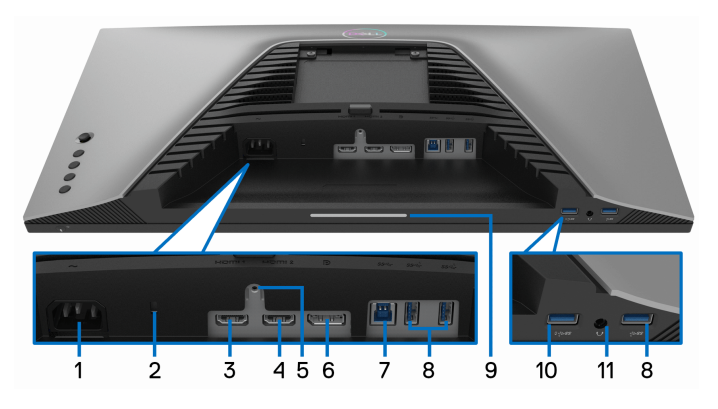

## **Sett nedenfra uten skjermstativ**

<span id="page-11-2"></span>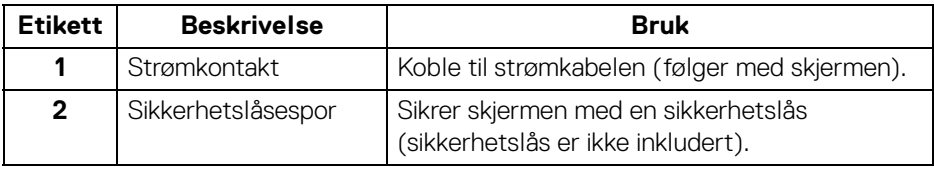

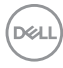

<span id="page-12-0"></span>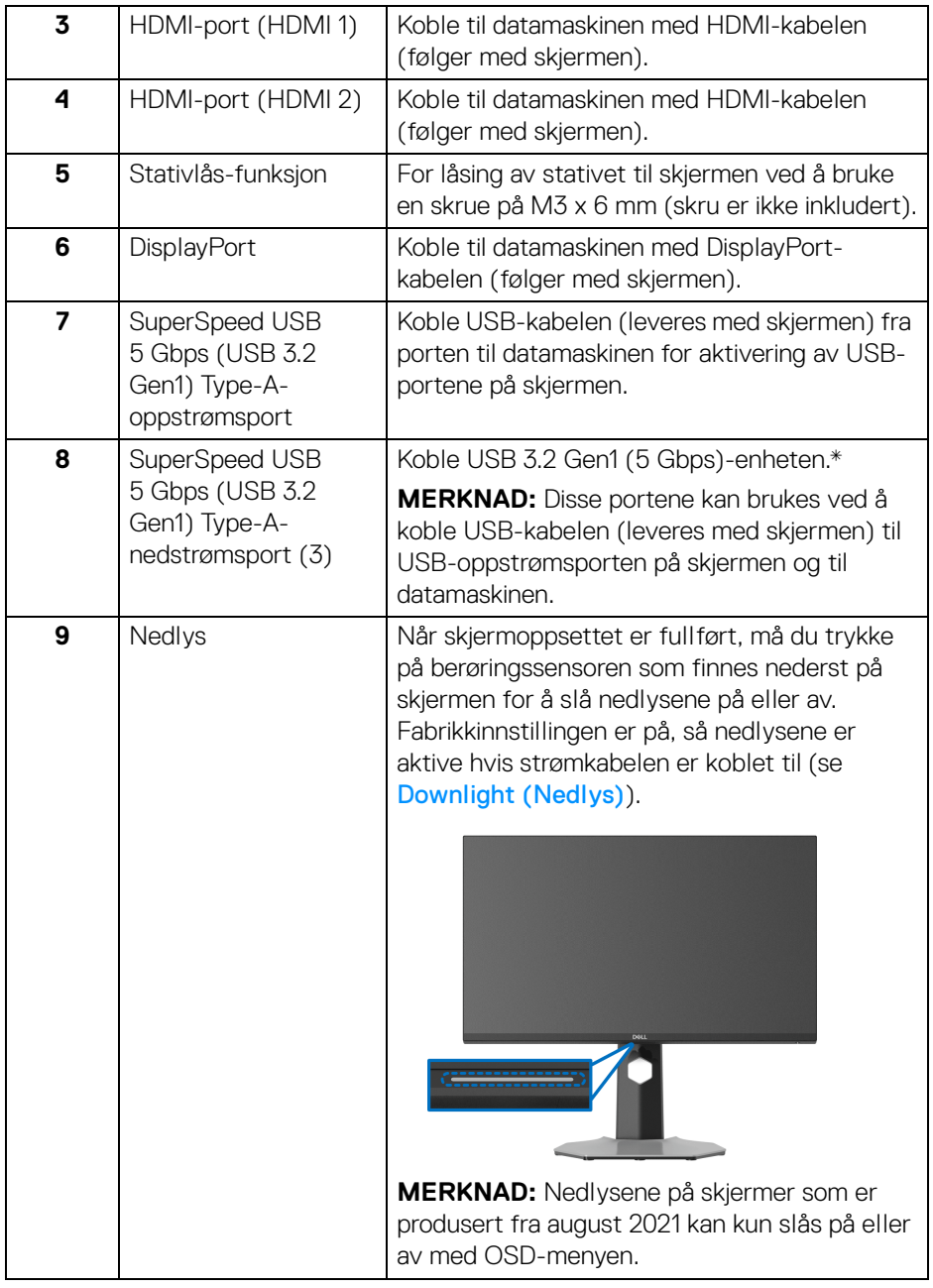

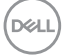

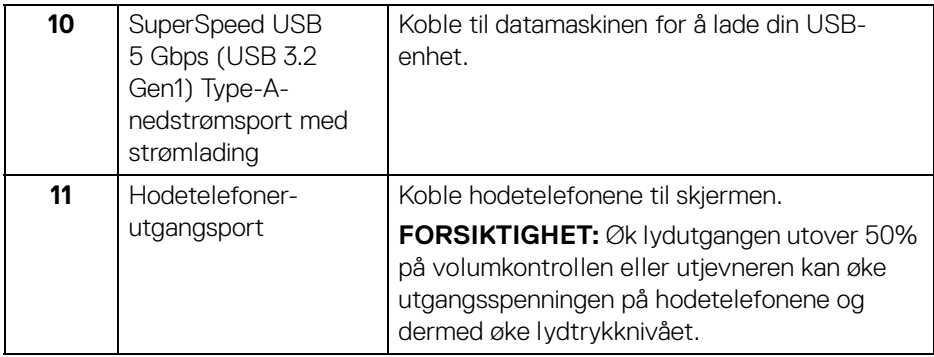

\*Unngå signalforstyrrelser ved å koble en trådløs USB-enhet til en USBnedstrømsport. Det anbefales ikke å koble andre USB-enheter til den tilstøtende porten.

## <span id="page-13-1"></span><span id="page-13-0"></span>**Spesifikasjoner for skjermen**

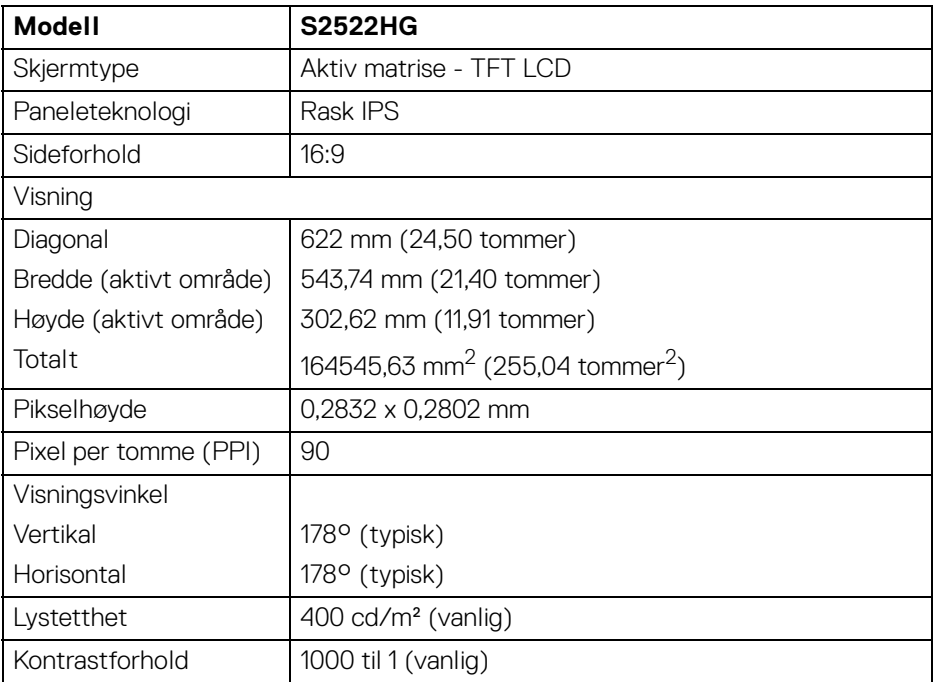

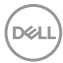

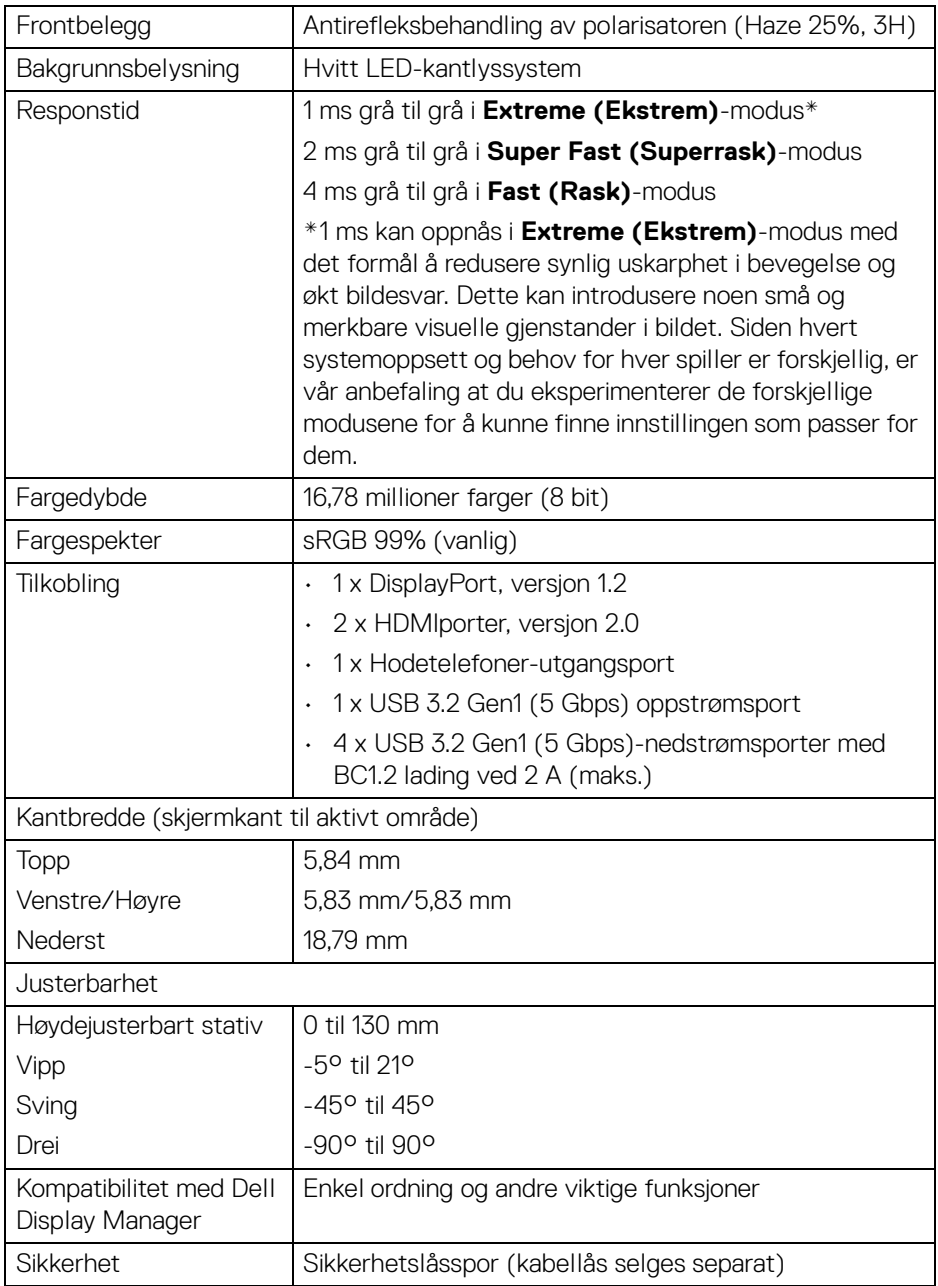

## <span id="page-15-0"></span>**Spesifikasjoner for oppløsning**

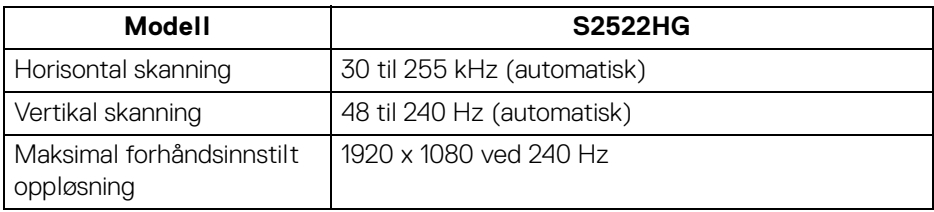

### <span id="page-15-1"></span>**Støttede videomoduser**

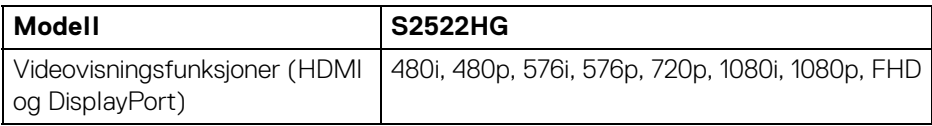

#### <span id="page-15-2"></span>**Forhåndsinnstilte skjermmodus**

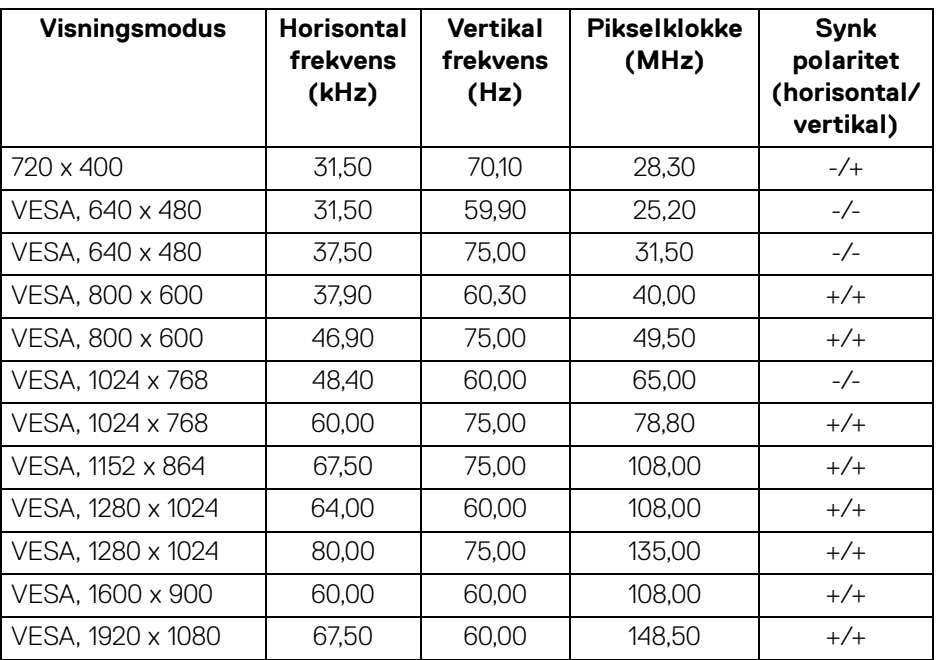

![](_page_15_Picture_6.jpeg)

![](_page_16_Picture_125.jpeg)

#### <span id="page-16-0"></span>**Elektriske spesifikasjoner**

![](_page_16_Picture_126.jpeg)

1 Som definert i EU 2019/2021 og EU 2019/2013.

2 Innstilling for maksimal lysstyrke og kontrast med maksimal strømbelastning på alle USB-porter.

<sup>3</sup> Pon: Strømforbruk i På-modus som måles med referanse til Energy Startestmetoden.

TEC: Totalt energiforbruk i kWh-modus som måles med referanse til Energy Startestmetoden.

Dette dokumentet er kun informativt og gjenspeiler laboratorieresultatene. Din enhet kan virke annerledes og dette avhenger av programvaren, komponentene og periferiutstyret som har vært bestilt, og det er ingen forpliktelse til å oppdatere slik informasjon.

Som en konsekvens, må ikke kunden stole på denne informasjonen i å ta avgjørelser om elektriske toleranser eller andre aspekter. Ingen garanti for nøyaktighet eller fullstendighet er uttrykt eller underforstått.

![](_page_16_Picture_9.jpeg)

#### <span id="page-17-0"></span>**Fysiske egenskaper**

![](_page_17_Picture_105.jpeg)

![](_page_17_Picture_2.jpeg)

#### <span id="page-18-0"></span>**Miljøegenskaper**

![](_page_18_Picture_69.jpeg)

(dell

#### <span id="page-19-0"></span>**Pinnetilordning**

#### **DisplayPort-kontakt**

![](_page_19_Picture_2.jpeg)

![](_page_19_Picture_125.jpeg)

![](_page_19_Picture_4.jpeg)

#### **HDMI-kontakt**

![](_page_20_Picture_1.jpeg)

![](_page_20_Picture_114.jpeg)

![](_page_20_Picture_3.jpeg)

## <span id="page-21-0"></span>**Plug and play-funksjonalitet**

Skjermen kan tilkobles i ethvert system som er kompatibelt med Plug and Play. Skjermen vil automatisk gi datamaskinsystemet Extended Display Identification Data (EDID)-signalet ved å bruke DDC-protokoller (Display Data Channel) for selvkonfigurasjon av systemet og optimalisering av skjerminnstillingene. De fleste installasjoner er automatiske. Du kan imidlertid velge forskjellige innstillinger hvis du vil ha dette. For mer informasjon om hvordan du endrer skjerminnstillingene, se [Betjening av skjermen](#page-35-3).

## <span id="page-21-1"></span>**Universal Serial Bus (USB)-grensesnitt**

Delen inneholder informasjon om USB-portene som er tilgjengelige på skjermen.

### **MERKNAD: Skjermen er kompatibel med SuperSpeed USB 5 Gbps (USB 3.2 Gen1).**

![](_page_21_Picture_92.jpeg)

\*Opptil 2 A på USB-nedstrømsport (med -batteriikon) kompatible enheter med batteriladingsversjon eller normale USB-enheter.

### <span id="page-21-2"></span>**USB 3.2 Gen1 (5 Gbps) oppstrømskontakt**

![](_page_21_Picture_8.jpeg)

![](_page_21_Picture_93.jpeg)

![](_page_21_Picture_10.jpeg)

![](_page_22_Picture_95.jpeg)

#### <span id="page-22-0"></span>**USB 3.2 Gen1 (5 Gbps)-nedstrømskontakt**

![](_page_22_Figure_2.jpeg)

![](_page_22_Picture_96.jpeg)

#### <span id="page-22-1"></span>**USB-porter**

- 1 x oppstrøms bak
- 2 x nedstrøms bak
- 2 x nedstrøms nederst

Strømladeport - porten med  $s$ s i -ikon; støtter opptil 2 A-hurtiglading hvis enheten er kompatibel med BC1.2.

![](_page_22_Picture_9.jpeg)

**MERKNAD: SuperSpeed USB 5 Gbps (USB 3.2 Gen1)-funksjonalitet krever en datamaskin som er kompatibel med SuperSpeed USB 5 Gbps (USB 3.2 Gen1).**

![](_page_22_Picture_11.jpeg)

**MERKNAD: USB-portene på skjermen fungerer kun når skjermen er slått på eller når den er i standby-modus. Hvis skjermen er slått av og på, kan eksterne enheter (periferiutstyr) trenge noen sekunder å koble til før normal funksjonalitet gjenopptas.**

## <span id="page-23-0"></span>**LCD-skjermkvalitet og pikselretningslinjer**

Under produksjonsprosessen er det vanlig at en eller flere piksler blir fast i en uforanderlig tilstand. Dette er vanskelig å se og ikke påvirker skjermkvaliteten eller brukervennligheten. For mer informasjon om retningslinjer for kvalitet og piksel for Dell-skjermen, se [www.dell.com/pixelguidelines](https://www.dell.com/pixelguidelines)

## <span id="page-23-2"></span><span id="page-23-1"></span>**Ergonomi**

- 
- **FORSIKTIGHET: Feil eller langvarig bruk av tastaturet kan føre til skade.**
- **FORSIKTIGHET: Det kan være anstrengende for øynene å stirre på datamaskinskjermen i lengre perioder om gangen.**

For komfort og effektivitet, bruk de ergonomiske retningslinjene ved installasjon og bruk av datamaskinen:

- Plasser datamaskinen slik at skjermen og tastaturet er rett foran deg når du arbeider. Det finnes spesielle hyller som hjelper deg med å plassere tastaturet korrekt.
- Reduser risikoen for belastning i øynene og smerter i nakke/arm/rygg/skulder som kan oppstå ved å bruke skjermen i lange perioder ved å gjøre følgende:
	- 1. Plass skjermen på en avstand mellom 20 og 28 tommer (50 70 cm) fra øynene dine.
	- 2. Prøv å blinke ofte for å fukte øynene eller fukte øynene med vann etter at du har brukt skjermen i lengre tid.
	- 3. Ta regelmessige og hyppige pauser på 20 minutter annenhver time.
	- 4. Se bort fra skjermen og se på et fjernt objekt som finnes 6 meter (20 fot) unna i minst 20 sekunder i pausene.
	- 5. Utfør strekking for å avlaste spenninger i nakke, arm, rygg og skuldre i pausene.
- Sørg for at skjermen er i øyehøyde eller litt lavere når du sitter foran den.
- Juster vinkelen på datamaskinskjermen, innstillingene for kontrast og lysstyrke.

![](_page_23_Picture_17.jpeg)

- Juster lysforholdene rundt deg (for eksempel taklys, skrivebordslamper og gardiner eller persienner for vinduer i nærheten) slik at refleksen og gjenskinnet på skjermen skal bli minst mulig.
- Bruk en stol med god ryggstøtte.
- Hold underarmene horisontalt med håndleddene i en nøytral, behagelig stilling mens du bruker tastaturet eller musen.
- Avsett alltid plass for å hvile hendene ved bruk av tastaturet eller musen.
- La overarmene henge naturlig ved siden.
- Sitt oppreist med føttene på gulvet og lårene i vater.
- Når du sitter, skal du passe på at vekten av beina hviler på føttene og ikke foran på stolsetet. Juster høyden på stolen din, og bruk en fotstøtte, hvis nødvendig, for å opprettholde en korrekt posisjon.
- Varier arbeidsaktivitetene. Prøv å legge opp arbeidet slik at du unngår langvarige skriveøkter. Prøv å stå eller stå opp og gå rundt med jevne mellomrom.
- Hold området under skrivebordet uten hindringer fra kabler eller strømledninger som kan forstyrre komfortabel sittestilling eller være en potensiell fare for snubling.

![](_page_24_Figure_9.jpeg)

DØL

## <span id="page-25-0"></span>**Håndtering og flytting av skjermen**

Bekreft at skjermen håndteres trygt når den løftes eller flyttes ved å følge retningslinjene som nevnes nedenfor:

- Før skjermen flyttes eller løftes, må datamaskinen og skjermen slås av.
- Alle kabler må kobles fra skjermen.
- Plasser skjermen i originalboksen med originalemballasjen.
- Underkanten og siden av skjermen må holdes fast uten å bruke for høyt trykk når du løfter eller flytter skjermen.

![](_page_25_Picture_6.jpeg)

• Når skjermen løftes eller flyttes, bekreft at skjermen vender bort fra deg og ikke trykke på skjermområdet for å kunne unngå riper eller skader.

![](_page_25_Picture_8.jpeg)

• Når skjermen transporteres, må plutselige støt eller vibrasjoner på den unngås.

![](_page_25_Picture_10.jpeg)

• Når skjermen løftes eller flyttes, unngå å snu skjermen opp ned mens du holder stativfoten eller stigerøret. Dette kan resultere i utilsiktet skade på skjermen eller forårsake personskade.

![](_page_26_Figure_1.jpeg)

## <span id="page-26-0"></span>**Retningslinjer for vedlikehold**

#### <span id="page-26-1"></span>**Rengjøring av skjermen**

**FORSIKTIGHET: Les og følg** [Sikkerhetsinstruksjoner](#page-66-5) **før rengjøring av skjermen.**

#### **ADVARSEL: Før du rengjør skjermen, skal du trekke strømledningen fra stikkontakten.**

For beste praksis, må du alltid følge instruksjonene som spesifiseres i listen nedenfor ved utpakking, rengjøring eller håndtering av skjermen:

- Rengjør den antistatiske skjermen ved å dempe en myk, ren klut lett med vann. Vi anbefaler at du bruker en spesiell klut for rengjøring av skjermen eller en løsning som passer for det antistatiske belegget. Bruk aldri benzen, tynner, ammoniakk, slipende rengjøringsmidler eller trykkluft.
- Rengjør skjermen med en varm klut som er lett fuktet. Unngå vaskemiddel, da noen vaskemidler kan etterlate en melkeaktig film på skjermen.
- Hvis du ser hvitt pulver når du pakker ut skjermen, tørk den av med en klut.
- Håndter skjermen med stor forsiktighet, siden en skjerm med mørkere farger kan få riper og vise hvite slitemerker mer enn en skjerm med lysere farger.
- For den beste bildekvaliteten på skjermen, må du bruke en skjermsparer som endres dynamisk og slå av skjermen når den ikke brukes.

![](_page_26_Figure_12.jpeg)

## <span id="page-27-0"></span>**Konfigurering av skjermen**

## <span id="page-27-1"></span>**Konfigurering av stativet**

![](_page_27_Picture_2.jpeg)

- **MERKNAD: Stativet er ikke installert fra fabrikken.**
- **MERKNAD: Følgende trinn gjelder for konfigurering av stativet som leveres med skjermen. Ved festing av et stativ som kjøpes fra en annen kilde, må du alltid følge installasjonsinstruksjonene som leveres med stativet.**

Slik konfigurer du skjermstativet:

- **1.** Følg instruksjonene på kartongklaffene for fjerning av stativet fra puten som sikrer den.
- **2.** Fjern stativet og stigningen fra emballasjeputen.

![](_page_27_Picture_8.jpeg)

- **3.** Juster og plasser stativet på basen.
- **4.** Åpne skruehåndtaket som finnes nederst på stativbasen og vri den med klokken og fest stativmonteringen.
- **5.** Lukk skruehåndtaket.

![](_page_27_Picture_12.jpeg)

![](_page_27_Picture_13.jpeg)

**6.** Åpne beskyttelsesdekselet som finnes på skjermen for å kunne få tilgang til VESA-sporet som finnes på skjermen.

![](_page_28_Picture_1.jpeg)

- **MERKNAD: Før stativenheten festes på skjermen, må du bekrefte at frontklaffen åpnes for montering.**
	- **7.** Sett inn tappene som finnes på stativet i sporene på skjermens bakdeksel, og senk stativet for å kunne feste den på plass.

![](_page_28_Picture_4.jpeg)

**D**<sup></sup>

**8.** Hold stativet og løft monitoren forsiktig, og legg den på en flatt overflate.

![](_page_29_Picture_1.jpeg)

- **MERKNAD: Hold stativet godt mens skjermen løftes for å unngå utilsiktet skade.**
	- **9.** Løft beskyttelsesdekselet fra skjermen.

![](_page_29_Picture_4.jpeg)

![](_page_29_Picture_5.jpeg)

## <span id="page-30-0"></span>**Koble til skjermen**

![](_page_30_Picture_1.jpeg)

**ADVARSEL: Før noen av prosedyrene i denne delen startes, se**  [Sikkerhetsinstruksjoner](#page-66-5)**.**

**MERKNAD: Dell-skjermer er utviklet for optimal drift med kabler fra Dell. Dell vil aldri garantere videokvaliteten og ytelsen ved anvendelse av kabler som ikke er fra Dell.**

**MERKNAD: Før kablene gjennom åpning for kabelhåndtering før de kobles til.**

**MERKNAD: Kablene må aldri kobles til datamaskinen på same tid.**

#### **MERKNAD: Bildene brukes kun til illustrasjon. Utseendet til datamaskinen kan variere.**

Slik kobler du skjermen til datamaskinen:

- **1.** Slå av datamaskinen, og trekk ut strømkabelen.
- **2.** Koble DisplayPort eller HDMI-kabelen fra skjermen til datamaskinen.

### <span id="page-30-1"></span>**Koble DisplayPort (DP til DP)-kabelen og strømkabelen**

![](_page_30_Picture_12.jpeg)

#### <span id="page-30-2"></span>**Koble HDMI-kabelen og strømkabelen**

![](_page_30_Picture_14.jpeg)

DØLI

#### <span id="page-31-0"></span>**Koble til SuperSpeed USB 5 Gbps (USB 3.2 Gen1)-kabelen og strømkabelen**

Etter tilkobling av DisplayPort/HDMI-kabelen, må du alltid følge fremgangsmåten som nevnes nedenfor for tilkobling av USB-kabelen til datamaskinen og for å kunne fullføre konfigurering av skiermen:

![](_page_31_Picture_2.jpeg)

- **1.** Koble USB 3.2 Gen1-oppstrømsporten (kabel som følger) til en USB 3.2 Gen1- port som finnes på datamaskinen (se [Sett nedenfra](#page-11-1) for detaljer.).
- **2.** Koble USB 3.2 Gen1-ekterne utstyr til USB 3.2 Gen1-nedstrømsporter som finnes på skjermen.
- **3.** Koble strømkablene til datamaskinen og skjermen til et stikkontakt som finnes i nærheten.

#### **MERKNAD: Bruk sporet som finnes på skjermens stativ og organiser kablene.**

**4.** Slå på skjermen og datamaskinen.

Hvis skjermen viser et bilde, vil installasjonen være fullført. Hvis det ikke vises noe bilde, se [Vanlige problemer](#page-60-1).

![](_page_31_Picture_9.jpeg)

## <span id="page-32-0"></span>**Organisering av kablene**

![](_page_32_Picture_1.jpeg)

Etter at alle nødvendige kabler er festet til skjermen og datamaskinen, (se Koble til [skjermen](#page-30-0) for kabelfeste) må du organiserer alle kablene som vist ovenfor.

## <span id="page-32-1"></span>**Sikre skjermen ved å bruke en Kensington-lås (valgfritt)**

Sikkerhetslåssporet finnes nederst på skjermen (se [Sikkerhetslåsespor](#page-11-2)).

Hvis du vil ha mer informasjon om bruk av Kensington-låsen (som kjøpes separat), se dokumentasjonen som følger med låsen.

Skjermen må festes til et bord ved å bruke Kensington-sikkerhetslås.

![](_page_32_Picture_7.jpeg)

**MERKNAD: Bildet brukes kun til illustrasjon. Utseendet til låsen kan variere.**

DØLI

### <span id="page-33-0"></span>**Slik fjerner du skjermstativet**

![](_page_33_Picture_1.jpeg)

**MERKNAD: Unngå riper på LCD-skjermen ved å ta ut stativet og bekrefte at skjermen legges på en myk, ren overflate.**

**MERKNAD: Følgende trinn gjelder for fjerning av stativet som leveres med skjermen. Ved fjerning av et stativ som kjøpes fra en annen kilde, må du alltid følge installasjonsinstruksjonene som leveres med stativet.**

![](_page_33_Picture_4.jpeg)

Slik fjerner du stativet:

- **1.** Legg skjermen på en myk klut eller pute.
- **2.** Trykk og hold inne utløserknappen på stativet.
- **3.** Løft stativet og bort fra skjermen.

![](_page_33_Picture_9.jpeg)

## <span id="page-34-0"></span>**VESA-veggmontering (valgfritt)**

![](_page_34_Picture_1.jpeg)

(Skruedimensjon: M4 x 10 mm).

Se instruksjonene som følger med veggmonteringssettet som er kompatibelt med **VESA** 

- **1.** Legg skjermpanelet på en myk klut eller pute på et stabilt flatt bord.
- **2.** Slik fjerner du skjermens stativ (se [Slik fjerner du skjermstativet](#page-33-0)).
- **3.** Bruk en stjerneskrutrekker fra Phillips og ta ut de fire skruene som fester plastdekselet.
- **4.** Fest monteringsbraketten fra veggmonteringssettet til skjermen.
- **5.** Monter skjermen på veggen. Hvis du ønsker å ha mer informasjon, se dokumentasjonen som leveres med veggmonteringssettet.
- **MERKNAD: Må kun brukes med UL, CSA eller GSveggmonteringsbraketten med en minimumsvekt eller bæreevne på 14,88 kg.**

**D**<sup></sup>

## <span id="page-35-3"></span><span id="page-35-0"></span>**Betjening av skjermen**

## <span id="page-35-1"></span>**Slå på skjermen**

Trykk på strømknappen for å slå på skjermen.

![](_page_35_Picture_3.jpeg)

## <span id="page-35-2"></span>**Bruke styrespakkontroll**

Bruk styrespakkontrollen som finnes på baksiden av skjermen og gjør OSDjusteringer.

![](_page_35_Picture_6.jpeg)

- **1.** Trykk på styrespak-knappen og start OSD-hovedmenyen.
- **2.** Flytt styrespaken opp/ned/venstre/høyre for å veksle mellom alternativer.
- **3.** Trykk på styrespak-knappen på nytt og bekreft innstillinger og avslutt.

![](_page_35_Picture_67.jpeg)

![](_page_35_Picture_11.jpeg)

![](_page_36_Picture_105.jpeg)

## <span id="page-36-0"></span>**Bruk kontrollene på bakpanelet**

Bruk kontrollknappene som finnes på baksiden av skjermen og få tilgang til OSDmenyen og hurtigtaster.

![](_page_36_Figure_3.jpeg)

Tabellen beskriver knappene som finnes på bakpanelet:

![](_page_36_Picture_106.jpeg)

DELI

![](_page_37_Picture_76.jpeg)

Når du trykker på noen av disse knappene (unntatt styrespak-knappen), vil OSDstatuslinjen vises og indikerer gjeldende innstillinger for noen OSD-funksjoner.

![](_page_37_Picture_77.jpeg)

## <span id="page-37-0"></span>**Bruke OSD-menyen (On-Screen Display)**

#### <span id="page-37-1"></span>**Åpne menysystemet**

![](_page_37_Picture_78.jpeg)

![](_page_37_Picture_6.jpeg)

#### **Preset Modes (Forhåndsinnstilte moduser)**

Du kan velge fra en liste over forhåndsinnstilte fargemoduser.

![](_page_38_Picture_122.jpeg)

- **Standard**: Laster inn standard fargeinnstillinger på skjermen. Dette er standard forhåndsinnstilt modus.
- **FPS**: Laster inn farger som anses å være ideelle for FPS-spill.
- **MOBA/RTS**: Laster inn farger som anses å være ideelle for MOBA- (Multiplayer Online Battle Arena) og sanntidsstrategispill (RTS).
- **RPG**: Laster inn fargerinnstillinger som er ideelle for rollespill (RPG).
- **SPORTS (SPORT)**: Laster inn fargerinnstillinger som er ideelle for sportsspill.
- **Game 1 (Spill 1)**/**Game 2 (Spill 2)**/**Game 3 (Spill 3)**: Lar deg tilpasse innstillingene for farger, **Response Time (Responstid)**, og **Dark Stabilizer (Mørk stabilisator)** og for dine spillbehov.
- **ComfortView**: Reduserer blått lys som sendes ut fra skjermen for en mer behagelig visning for øynene dine.

![](_page_39_Picture_129.jpeg)

Velg **Off (Av)** og deaktiver funksjonene som finnes under **Game Enhance Mode (Spillforbedring)**.

(dell

![](_page_40_Picture_135.jpeg)

(dell

![](_page_41_Picture_141.jpeg)

 $($ DELL

<span id="page-42-0"></span>![](_page_42_Picture_144.jpeg)

 $($ DELL

![](_page_43_Picture_123.jpeg)

**44 │ Betjening av skjermen**

 $($ DELL

![](_page_44_Picture_99.jpeg)

(dell

![](_page_45_Picture_0.jpeg)

**MERKNAD:** Slå USB PÅ/AV i standby-modus vil kun være tilgjengelig når USB-oppstrømskabel er frakoblet. Alternativet blir nedtonet hvis USBoppstrømskabelen kobles til.

DELI

<span id="page-46-0"></span>![](_page_46_Picture_88.jpeg)

**DDC/CI DDC/CI** (Display Data Channel/Command Interface) (Vis datakanal/kommandogrensesnitt) kan brukes til å justere skjermens parametrene (lysstyrke, fargebalanse osv.) gjennom programvaren på datamaskinen. Funksjonen kan deaktiveres ved å velge **Off (Av)**. Aktiver funksjonen for best brukeropplevelse og optimal ytelse for skjermen.

![](_page_47_Figure_1.jpeg)

#### **LCD Conditioning (LCDkonditionering)**

Bidrar til å redusere mindre situasjoner med bildeforsinkelse. Avhengig av graden av bildeforsinkelse, kan det trenge litt tid til å kjøre programmet. Funksjonen kan aktiveres ved å velge **On (På)**.

![](_page_47_Picture_4.jpeg)

**Firmware (Fastvare)** Viser fastvareversjonen av skjermen. **Service Tag (Serviceetikett)** Viser serviceetiketten for skjermen. Denne strengen kreves når du ser etter støttet, sjekker garantistatusen, oppdaterer drivere på Dells nettsted, osv.

![](_page_47_Picture_6.jpeg)

![](_page_48_Picture_103.jpeg)

#### <span id="page-48-0"></span>**Advarsel på OSD-meny**

Hvis skjermen ikke støtter en bestemt oppløsningsmodus, vil følgende melding vises:

![](_page_48_Picture_3.jpeg)

Dette betyr at skjermen ikke kan synkronisere med signalet som mottas fra datamaskinen. Se [Spesifikasjoner for skjermen](#page-13-1) for de horisontale og vertikale frekvensområdene som kan adresseres av skjermen. Den anbefalte modusen er 1920 x 1080.

#### **MERKNAD: Meldingen kan variere litt, avhengig av det tilkoblede inngangssignalet.**

Når **Brightness (Lysstyrke)**-nivået justeres over standardnivået for første gang, vil følgende melding vises:

![](_page_48_Picture_7.jpeg)

**MERKNAD: Hvis du velger Yes (Ja), vil meldingen ikke vises ved neste endring av Brightness (Lysstyrke)-innstillinger.**

![](_page_48_Picture_9.jpeg)

Når standardinnstillingene **USB** endres for første gang, vises følgende melding:

![](_page_49_Picture_1.jpeg)

**MERKNAD: Hvis du velger Yes (Ja), vil meldingen ikke vises ved neste endring av USB-innstillinger. Meldingen vises på nytt ved en ny tilbakestilling til fabrikkinnstillinger.**

Følgende melding vil sees før **DDC/CI** -funksjonen deaktiveres:

![](_page_49_Picture_4.jpeg)

Når skjermen går i **Standby**-modus, vil følgende melding vises:

![](_page_49_Picture_6.jpeg)

Aktiver datamaskinen og våkn skjermen for å få tilgang til [OSD](#page-37-0).

![](_page_49_Picture_8.jpeg)

**MERKNAD: Meldingen kan variere litt, avhengig av det tilkoblede inngangssignalet.**

![](_page_49_Picture_10.jpeg)

OSD-menyen vil kun fungere i normal driftsmodus. Hvis du trykker på en annen knapp enn av/på-knappen under standby-modus, vil følgende melding vises med dette avhender av valgt inngang:

![](_page_50_Picture_1.jpeg)

#### **MERKNAD: Meldingen kan variere litt, avhengig av det tilkoblede inngangssignalet.**

Hvis enten HDMI- eller DP-inngang velges og den tilsvarende kabelen ikke er kobles til, vises en flytende dialogboks som vises nedenfor.

![](_page_50_Picture_4.jpeg)

#### **MERKNAD: Meldingen kan variere litt, avhengig av det tilkoblede inngangssignalet.**

Etter valg av **Factory Reset (Tilbakestill til fabrikkinnstillinger)**, vil følgende melding vises:

![](_page_50_Picture_7.jpeg)

Se [Feilsøking](#page-58-2) for mer informasjon.

DØ

## <span id="page-51-0"></span>**Låse kontrollknappene på bakpanelet**

Lås kontrollknappene som finnes på bakpanelet for å kunne unngå tilgang til OSD-menyen og/eller av/på-knappen.

![](_page_51_Figure_2.jpeg)

Slik låser du knappen(e):

- **1.** Trykk og hold inne **Knapp 5** i fire sekunder, og en meny vises på skjermen.
- **2.** Velg ett av følgende alternativer:
	- **Menu Buttons (Menyknapper)**: Velg dette alternativet for å låse alle OSD-menyknappene unntatt strømknappen.
	- **Power Button (Strømknapp)**: Velg alternativet for å låse av/påknappen.
	- **Menu + Power Buttons (Meny + strømknapper)**: Velg alternativet for å låse alle knappene som finnes på bakpanelet.

Lås opp knappen(e) ved å trykke og holde inne **Knapp 5** i fire sekunder, og en meny vises på skjermen. Velg **Lås opp ikon <sup>f</sup>a å** låse opp knappen(e).

![](_page_51_Picture_10.jpeg)

## <span id="page-52-0"></span>**Innstilling av maksimal oppløsning**

![](_page_52_Picture_1.jpeg)

#### **MERKNAD: Trinnene kan variere litt og avhenger av Windows-versjonen du har.**

Innstilling av maksimal oppløsning for skjermen:

I Windows 7, Windows 8, eller Windows 8.1:

- **1.** Kun for Windows 8 og Windows 8.1, velg Desktop for å kunne bytte til klassisk desktop.
- **2.** Høyreklikk på desktop og klikk på **Skjermoppløsning**.
- **3.** Om du har mer enn en monitor tilkoblet, påse at du velger **S2522HG**.
- **4.** Klikk på **Skjermoppløsning** rullegardinlisten og velg **1920 x 1080**.
- **5.** Klikk på **OK**.

I Windows 10 og Windows 11:

- **1.** Høyreklikk på desktop og klikk på **Skjerminnstillinger**.
- **2.** Hvis du har mer enn én skjerm tilkoblet, velg **S2522HG**.
- **3.** Klikk på **Skjermoppløsning** rullegardinlisten og velg **1920 x 1080**.
- **4.** Klikk på **Behold endringer**.

Hvis du ikke ser 1920 x 1080 som et alternativ, må du oppdatere grafikkdriveren til den nyeste versjonen. Avhengig av datamaskinen din, skal du utføre en av følgende prosedyrer:

Hvis du har en stasjonær eller bærbar Dell:

• Besøk https://www.dell.com/support, skriv inn serviceetikett, og last ned den nyeste driveren for grafikkortet.

Hvis du bruker en datamaskin som ikke er fra Dell (bærbar eller stasjonær):

- Gå til støttesiden for din datamaskin og laste ned de nyeste grafikkdriverne.
- Gå til nettstedet til grafikkortet og last ned de nyeste grafikkdriverne.

## <span id="page-53-0"></span>**Stille inn maksimal bildefrekvens**

![](_page_53_Picture_1.jpeg)

### **MERKNAD: Trinnene kan variere litt og avhenger av Windows-versjonen du har.**

Innstilling av maksimal bildefrekvens for skjermen:

I Windows 7, Windows 8, eller Windows 8.1:

- **1.** Kun for Windows 8 og Windows 8.1, velg Desktop for å kunne bytte til klassisk desktop.
- **2.** Høyreklikk på desktop og klikk på **Skjermoppløsning**.
- **3.** Hvis mer enn 1 skjerm er tilkoblet, bekreft at du velger **S2522HG**.
- **4.** Klikk på **Avanserte innstillinger**.
- **5.** Klikk på **Skjerm**-fanen.
- **6.** Klikk på rullegardinlisten fra **Skjermoppdateringsfrekvens** og velg **240 Hz**.
- **7.** Klikk på **OK**.

I Windows 10:

- **1.** Høyreklikk på desktop og klikk på **Skjerminnstillinger**.
- **2.** Klikk på **Avanserte skjerminnstillinger**.
- **3.** Hvis mer enn 1 skjerm er tilkoblet, bekreft at du velger **S2522HG**.
- **4.** Klikk på **Egenskaper for skjermkort**-lenken.
- **5.** Klikk på **Skjerm**-fanen.
- **6.** Klikk på rullegardinlisten fra **Skjermoppdateringsfrekvens** og velg **240 Hz**.
- **7.** Klikk på **OK**.

I Windows 11:

- **1.** Høyreklikk på desktop og klikk på **Skjerminnstillinger**.
- **2.** Klikk på **Avansert display**.
- **3.** Hvis du har mer enn én skjerm tilkoblet, velg **S2522HG**.
- **4.** Klikk på rullegardinlisten for **Velg en oppdateringsfrekvens** og velg **240 Hz**.
- **5.** Klikk på **Behold endringer**.

DØLI

## <span id="page-54-0"></span>**Anvendelse av vipp- og vertikal forlengelse**

**MERKNAD: Følgende instruksjoner gjelder kun for festing av stativet som kommer med skjermen. Ved festing av et stativ som kjøpes fra en annen kilde, må du alltid følge installasjonsinstruksjonene som leveres med stativet.**

#### <span id="page-54-1"></span>**Tilt- og svingforlengelser**

Forutsatt at stativet er festet til skjermen, kan du vippe og svinge skjermen for å oppnå den mest komfortable synsvinkelen.

![](_page_54_Figure_4.jpeg)

**MERKNAD: Stativet er ikke installert fra fabrikken.**

#### <span id="page-54-2"></span>**Vertikal forlengelse**

**MERKNAD: Stativet kan strekke seg vertikalt opp til 130 mm. Figuren**   $\mathscr U$ **nedenfor illustrerer den vertikale forlengelsen av stativet.**

![](_page_54_Picture_8.jpeg)

![](_page_54_Picture_9.jpeg)

#### <span id="page-55-0"></span>**Rotering av skjerm**

Før skjermen roteres, må skjermen forlenges helt vertikalt og helles helt opp med det formål å unngå å treffe den nederste kanten av skjermen.

<span id="page-55-1"></span>![](_page_55_Picture_2.jpeg)

![](_page_55_Picture_3.jpeg)

#### <span id="page-56-0"></span>**Roter mot klokken**

![](_page_56_Picture_1.jpeg)

- **MERKNAD: For å kunne bruke Skjermrotasjon-funksjonen (Landskap versus portrettvisning) med Dell-datamaskinen, skal du ha en oppdatert grafikkdriver som ikke leveres med denne skjermen. Last ned grafikkdriveren ved å gå til [www.dell.com/support](https://www.dell.com/support), Last ned-delen for Videodrivere for siste driveroppdateringer.**
- **MERKNAD: I Portrettmodus, kan du oppleve dårlig ytelse i**  U **grafikkintensive applikasjoner som 3D-spill.**

#### <span id="page-56-1"></span>**Justere innstillingene for skjermens rotasjon for ditt system**

Etter at du har rotert skjermen, må du fullføre prosedyren som nevnes nedenfor med det formål å justere innstillingene for skjermens rotasjon på systemet ditt.

**MERKNAD: Hvis skjermen brukes med en datamaskin som ikke er fra Dell, gå til nettstedet til grafikkdriveren eller datamaskinprodusenten og få informasjon om hvordan du roterer 'innholdet' på skjermen.**

Slik justerer du innstillingene for skjermens rotasjon:

- **1.** Høyreklikk på skrivebordet og klikk **Egenskaper**.
- **2.** Velg **Innstillinger** og klikk på **Avansert**.
- **3.** Hvis du har et ATI-grafikkort, velger du **Rotasjon**-kategorien og innstill ønsket rotasjon.
- **4.** Hvis du har et NVIDIA-grafikkort, klikk på **NVIDIA**-fanen, velg **NVRotate** i venstre kolonne og velg deretter den foretrukne rotasjonen.

![](_page_56_Picture_12.jpeg)

- **5.** For du har en Intel®-grafikkort, velg **Intel**-grafikkfanen, klikk på **Grafiske egenskaper**, velg **Rotasjon** og innstill den foretrukne rotasjonen.
- **MERKNAD: Hvis rotasjonsalternativet ikke vises, eller hvis det ikke fungerer på riktig måte, besøk [www.dell.com/support](https://www.dell.com/support) og last ned den nyeste driveren for grafikkortet.**

![](_page_57_Picture_2.jpeg)

## <span id="page-58-2"></span><span id="page-58-0"></span>**Feilsøking**

**ADVARSEL: Før noen av prosedyrene i denne delen startes, se**  [Sikkerhetsinstruksjoner](#page-66-5)**.**

## <span id="page-58-1"></span>**Selvtest**

Dell-skjermen har en selvtestfunksjon (STFC) som du kan bruke til å kontrollere om Dell-skjermen fungerer som den skal. Hvis skjermen og datamaskinen er koblet til riktig, men skjermen forblir mørk, kjører du selvtesten ved å utføre følgende trinn:

- **1.** Slå av både skjermen og datamaskinen.
- **2.** Koble videokabelen fra baksiden av datamaskinen. Sørg for riktig selvtesting ved å fjerne alle digitale kabler som finnes på baksiden av datamaskinen.
- **3.** Slå på skjermen.

![](_page_58_Picture_7.jpeg)

**MERKNAD: En dialogboks vil vises på skjermen (mot svart bakgrunn) hvis skjermen ikke kan registrere et videosignal og fungerer som den skal. I selvtestmodus, vil strøm-LED-en lyse hvit (standardfarge) og nedlysene lyse blått (standardfarge).** 

![](_page_58_Picture_9.jpeg)

**MERKNAD: Meldingen kan variere litt, avhengig av det tilkoblede inngangssignalet.**

- **4.** Dialogboksen vises også under normal systemdrift, hvis videokabelen kobles fra eller blir skadet.
- **5.** Slå av skjermen og koble til videokabelen på nytt; slå på datamaskinen og skjermen.

Hvis skjermen forblir tomt etter denne prosedyren, sjekk videokontrolleren og datamaskinen, fordi skjermen fungerer som den skal.

![](_page_58_Figure_14.jpeg)

## <span id="page-59-0"></span>**Innebygd diagnostikk**

Skjermen har et innebygd diagnostikkverktøy som hjelper deg med å finne ut om skjermproblemene skyldes selve skjermen, eller datamaskinen og videokortet.

![](_page_59_Figure_2.jpeg)

Start av den innebygde diagnostikken:

- **1.** Bekreft at skjermen er ren (det er ingen støvpartikler på skjermoverflaten).
- **2.** Trykk og hold inne **Knapp 5** i fire sekunder til en meny vises på skjermen.
- **3.** Bruk styrespaken for utheve **Diagnostics (Diagnostikk)**  $\frac{1}{\sqrt{2}}$ -alternativet, og trykk på styrespak-knappen for å starte diagnosen. En grå skjerm vil vises.
- **4.** Se om skjermen har feil eller unormale forhold.
- <span id="page-59-1"></span>**5.** Bytt styrespaken på nytt til en rød skjerm vises.
- <span id="page-59-2"></span>**6.** Se om skjermen har feil eller unormale forhold.
- **7.** Gjenta trinnene [5](#page-59-1) og [6](#page-59-2) til skjermen viser grønne, blå, svarte og hvite farger. Legg merke til eventuelle avvik eller mangler.

Testen anses å være fullført hvis en tekst vises på skjermen. Gå ut ved å veksle styrespaken på nytt.

Hvis det ikke oppdages skjermavvik ved bruk av det innebygde diagnostiske verktøyet, betyr dette at skjermen fungerer som den skal. Sjekk skjermkortet og datamaskinen.

![](_page_59_Picture_13.jpeg)

## <span id="page-60-1"></span><span id="page-60-0"></span>**Vanlige problemer**

Tabellen nedenfor inneholder generell informasjon om vanlige skjermproblemer og mulige løsninger:

![](_page_60_Picture_141.jpeg)

![](_page_61_Picture_133.jpeg)

![](_page_61_Picture_1.jpeg)

![](_page_62_Picture_154.jpeg)

![](_page_63_Picture_163.jpeg)

![](_page_63_Picture_1.jpeg)

## <span id="page-64-0"></span>**Produktspesifikke problemer**

![](_page_64_Picture_188.jpeg)

(dell

![](_page_65_Picture_201.jpeg)

## <span id="page-65-0"></span>**Problemer knyttet med Universal Serial Bus (USB)**

![](_page_65_Picture_2.jpeg)

## <span id="page-66-0"></span>**Vedlegg**

#### <span id="page-66-5"></span>**ADVARSEL: Sikkerhetsinstruksjoner**

**ADVARSEL: Hvis andre kontroller, justeringer eller prosedyrer enn de som nevnes i denne dokumentasjonen brukes, kan dette føre til eksponering for støt, elektriske farer og/eller mekaniske farer.**

Hvis du ønsker å ha mer informasjon om sikkerhetsinstruksjoner, se Sikkerhet-, miljø- og forskriftsinformasjon.

## <span id="page-66-1"></span>**FCC-merknader (kun USA) og annen forskriftsinformasjon**

For FCC-merknader og annen forskriftsinformasjon, se nettstedet for regelverksoverholdelse på [www.dell.com/regulatory\\_compliance](https://www.dell.com/regulatory_compliance)

## <span id="page-66-4"></span><span id="page-66-2"></span>**Kontakt Dell**

For kunder i USA, ring 800-WWW-DELL (800-999-3355).

**MERKNAD: I tilfelle ingen aktiv Internett-tilkobling, sjekk kontaktinformasjon på fakturaen, følgesedelen, regningen eller Dellproduktkatalogen.**

**Dell tilbyr flere online- og telefonbaserte støtte- og servicealternativer. Tilgjengeligheten varierer iht. land og produkt, og noen tjenester kan være utilgjengelige i ditt område.** 

- Online teknisk assistanse [www.dell.com/support/monitors](https://www.dell.com/support/monitors)
- Kontakt Dell [www.dell.com/contactdell](https://www.dell.com/contactdell)

### <span id="page-66-3"></span>**EUs produktdatabase for energimerke og produktinformasjonsark**

S2522HG: <https://eprel.ec.europa.eu/qr/523345>